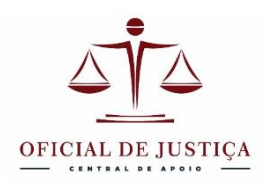

## **FLUXO SUGERIDO PARA A PESQUISA PATRIMONIAL PRELIMINAR PELO OFICIAL DE JUSTIÇA**

## **Outubro/2023**

**1 – Tenha acesso aos convênios**: ONR, Renajud, Detran-PR, Infojud-DOI, Infoseg, Sniper, Copel e Sanepar.

**2 – Salve botões de acesso rápido aos convênios** em seu navegador (sugerido Chrome).

**3 – Baixe um programa para PDFs** para facilitar o trabalho com esse tipo de arquivo. É importante trabalhar com a montagem dos PDFs off-line por questão de segurança, por isso um aplicativo instalado é preferível a soluções web.

Sugiro o PDF24, pela facilidade de uso com o arrastar das páginas e colagem visualmente facilitada. Ele instala uma impressora PDF virtual em seu computador e basta dar o comando de impressão em qualquer página para gerar um PDF da tela.

Link para baixar:<https://tools.pdf24.org/pt/creator>

Dica: Quando não houver botão de impressão em um site, use o comando CTRL + P para imprimir em PDF.

**4 – Crie uma pasta com o nome e CNPJ/CPF do executado** para salvar os PDFs lá.

Por exemplo: em seu computador crie uma pasta geral chamada "PESQUISA PATRIMONIAL" e dentro dela crie pastas separadas para cada pesquisado. Assim será mais fácil encontrar os arquivos para anexar no processo e no sistema da intranet.

**5 – Use nomes esclarecedores para os arquivos** PDF que for gerando.

Ex. RENAJUD – Fulano – Negativo ou ONR – Beltrano – uma ocorrência. Isso facilitará para os usuários que saberão do que se trata o arquivo antes mesmo de abri-lo. Também evita que você junte o PDF errado.

**6 – Faça a pesquisa ONR primeiro**. Acesso:<https://www.penhoraonline.org.br/> Faça logo que o mandado entrar no painel pois ela pode demorar alguns dias, imprima em PDF os resultados imediatos (a tela com a bolinhas coloridas e a relação de negativos). Mande imprimir na impressora PDF24 e junte os dois PDFs salvando na pasta do pesquisado como ONR 1 (nome temporário). Aguarde o retorno das consultas dos cartórios off-line/desatualizados (de 3 a 15 dias +-). Salve todas as respostas no PDF24 e junte com a consulta imediata ONR1 que havia guardado, costurando com a PDF24 e formando um PDF só.

**7 – Faça o RENAJUD**, imprima em PDF o resultado do carrinho e do olhinho. Costure num PDF só.

Acesso: <https://renajud.denatran.serpro.gov.br/renajud/login.jsf>

**8 – O DETRAN-PR** pode trazer informação mais detalhada da alienação, até mesmo na consulta aberta de débitos do veículo. <https://www.extratodebito.detran.pr.gov.br/detranextratos/geraExtrato.do?action=iniciarProcesso>

O **DETRAN GRAVAMES** dá detalhes do contrato de alienação fiduciária, tais como a data e o número do processo: <https://www.detran.pr.gov.br/servicos/consultar-cadastro-de-restricoes-de-veiculo>

Em carros de outros estados consultar o Detran respectivo.

**9 – Faça a DOI**. Imprima a folha de identificação e a de resultado e costure as duas no PDF24. Em caso de DOI positiva, caso o imóvel não tenha aparecido na pesquisa ONR, já pode pedir a matrícula do imóvel pelo **ONR** e encaminhar a situação para análise do juiz, pois é necessária uma decisão sobre a validade do negócio e sobre a penhorabilidade do imóvel.

Acesso pelo portal e-CAC da Receita Federal: <https://cav.receita.fazenda.gov.br/autenticacao/Login> Vá em "Outros" e "Informações ao Judiciário" e preencha os campos solicitados.

**10 – Faça o INFOSEG**, imprima em PDF o relatório só com dados patrimoniais (não imprima informações não patrimoniais, especialmente criminais). No Infoseg nos interessam as armas, os veículos e as embarcações. Lembre-se também de limpar relatório anterior antes de iniciar um novo. Dê um nome ao relatório (ex. RELATÓRIO INFOSEG – FULANO – NEGATIVO). Lembre-se de ampliar cada consulta no relatório para imprimir os dados todos.

Acesso: <https://seguranca.sinesp.gov.br/sinesp-seguranca/login.jsf>

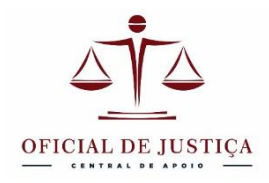

**11 – Faça a pesquisa SNIPER** – Esse agregador revela embarcações maiores que aquelas que aparecem no Infoseg, além de aeronaves. Também a declaração de bens de candidatos em eleições. O Sniper serve ainda como um atalho para o Portal da Transparência que revela relacionamentos com o Poder Público, em especial valores a receber, como empenhos, por exemplo.

Fique atento no gráfico aos ícones da âncora (embarcações) e do aviãozinho (aeronaves). Se eles não aparecerem significa que a pessoa não tem esse tipo de bens. Atente também para ícones laranja/vermelho, que indica candidatos nas eleições e que têm declaração de bens. Na coluna à direita aparece o atalho para o portal da transparência. No Sniper podemos imprimir "Dados do Objeto" e as fichas de embarcações e aeronaves se houver. No Portal da transparência podemos imprimir os documentos que apresentem valores a receber do Poder Público utilizando o comando CTRL + P.

Acesso: [https://sso.cloud.pje.jus.br/auth/realms/pje/protocol/openid-connect/auth?client\\_id=marketplace](https://sso.cloud.pje.jus.br/auth/realms/pje/protocol/openid-connect/auth?client_id=marketplace-frontend&redirect_uri=https%3A%2F%2Fmarketplace.pdpj.jus.br%2Fdashboard&state=07788a57-3b27-4c17-90ca-d57ec98ebd0e&response_mode=fragment&response_type=code&scope=openid&nonce=df920118-d65c-4e04-9d15-dba78f9fe1a2)[frontend&redirect\\_uri=https%3A%2F%2Fmarketplace.pdpj.jus.br%2Fdashboard&state=07788a57-3b27-4c17-90ca](https://sso.cloud.pje.jus.br/auth/realms/pje/protocol/openid-connect/auth?client_id=marketplace-frontend&redirect_uri=https%3A%2F%2Fmarketplace.pdpj.jus.br%2Fdashboard&state=07788a57-3b27-4c17-90ca-d57ec98ebd0e&response_mode=fragment&response_type=code&scope=openid&nonce=df920118-d65c-4e04-9d15-dba78f9fe1a2)[d57ec98ebd0e&response\\_mode=fragment&response\\_type=code&scope=openid&nonce=df920118-d65c-4e04-9d15](https://sso.cloud.pje.jus.br/auth/realms/pje/protocol/openid-connect/auth?client_id=marketplace-frontend&redirect_uri=https%3A%2F%2Fmarketplace.pdpj.jus.br%2Fdashboard&state=07788a57-3b27-4c17-90ca-d57ec98ebd0e&response_mode=fragment&response_type=code&scope=openid&nonce=df920118-d65c-4e04-9d15-dba78f9fe1a2) [dba78f9fe1a2](https://sso.cloud.pje.jus.br/auth/realms/pje/protocol/openid-connect/auth?client_id=marketplace-frontend&redirect_uri=https%3A%2F%2Fmarketplace.pdpj.jus.br%2Fdashboard&state=07788a57-3b27-4c17-90ca-d57ec98ebd0e&response_mode=fragment&response_type=code&scope=openid&nonce=df920118-d65c-4e04-9d15-dba78f9fe1a2) Entre com seu login gov.br.

**12 – Analise a penhorabilidade dos resultados positivos**. Realize as diligências de penhora, avaliação e ciência para os bens localizados em sua área de atuação (ex. veículos ou imóveis localizados) ou encaminhe para a redistribuição do mandado, caso estejam fora de sua área. Nos itens positivos que dependam de uma providência do juízo, como ofício aos órgãos competentes ou bloqueio por algum convênio de uso da secretaria, encaminhar para análise.

**13 – Faça a certidão** resumindo tudo e anexe os PDFs nos autos também.

**14 – Registre a pesquisa na Intranet** anexando os PDFs que salvou. Sugiro anexar a certidão também, pois ela resume os convênios. Basta baixar dos autos onde juntou. Esse cadastro tem validade de um ano e será consultado pelas Varas antes de emitir novo mandado de penhora.

## **Resumindo a cadeia decisória:**

Encontrou bem? Analisar a penhorabilidade. Penhorar, redistribuir ou submeter à análise do juízo.

Em caso de bem de família evidenciado, alienação fiduciária ou outro impedimento, submeter à análise do juiz.

Não havendo impedimento, se for na sua região, penhorar, avaliar e intimar. Se não for na sua região, redistribuir.

A averbação da penhora ainda não estamos fazendo, mas é possível fazer pelo ONR.